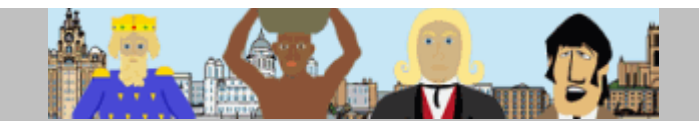

## **Step 1 - download software**

Point your browser to the Create Animation page on the Liverpool History Animation website at http://liverpool.fluxtime.com/software.html

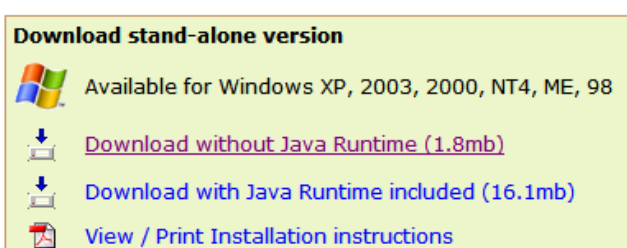

Animate Offline - alternatively a standalone version of the software can be installed on a local computer.

- . no internet connection necessary
- . no collaboration, embed or email

**B** Java is already installed on your computer. We recommend the Download without Java (1.8mb)

There are two versions offered for download, one with a Java[TM] Runtime Environment included, and one without. FluxTime needs Java to run, and the website automatically detects if your computer has Java installed. The result is shown on the right-hand side (marked with a  $\blacksquare$ ) where one of the download options is recommended.

If you install the software on more than one computer and are not sure if Java is installed on all of them, we recommend to download the version with Java included. This download automatically upgrades your computer to the latest Java Runtime (version 1.5.0\_11).

When you click the download link, you are prompted to save the file (FluxTime LHE setup.exe or **FluxTime\_LHEj\_setup.exe**) to your computer. Choose a location for the file and click OK.

## **Step 2 - install software**

Locate the downloaded file on the Windows desktop or in the Explorer, and double-click it:

FluxTime LHE setup.exe

The installation program starts and guides you through the installation process. To accept the defaults, just hit the Enter key at each screen (recommended).

After installation you'll find a new icon on your desktop and in your Start menu:

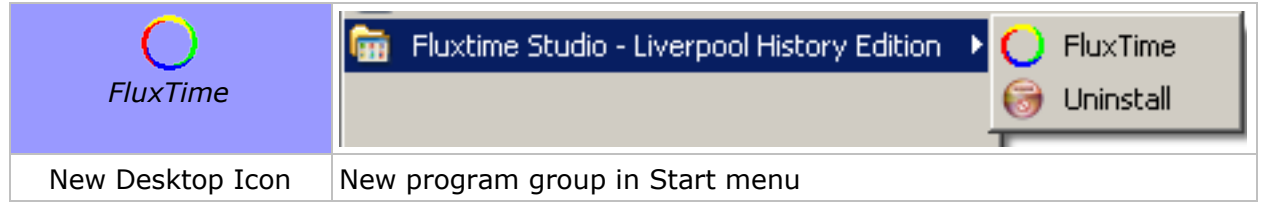

Click the FluxTime icon to start FluxTime Studio - Liverpool History Edition. Click the Uninstall icon to remove the software from your computer.

If you encounter any problems, please email us at historyhelp@fluxtime.com

## **We hope you enjoy the free** *Liverpool History Edition* **of FluxTime Studio!**